**Программный комплекс «Квазар»**

# **Настройка и работа с ЭМД**

**Краткое руководство**

## Оглавление

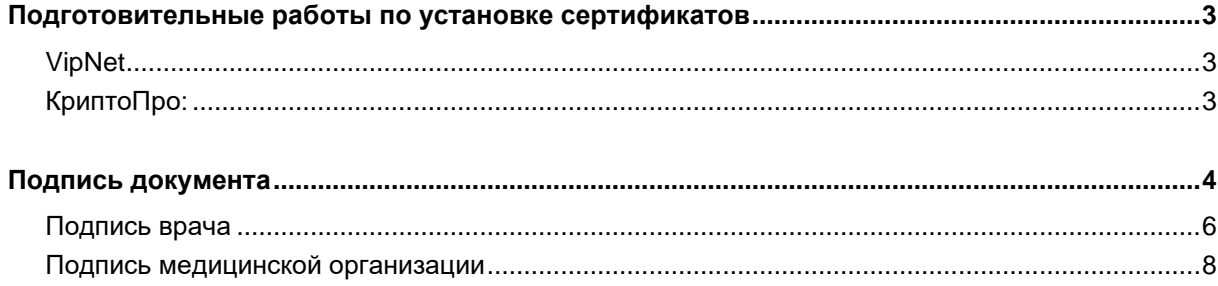

### <span id="page-2-0"></span>**Подготовительные работы по установке сертификатов**

В Квазар 4 поддерживается два криптопровайдера

#### <span id="page-2-1"></span>**VipNet**

-для Linux: cкопировать сертификат в папку

*/home/имя\_пользователя/Quasar4/client/keys;*

-для Windows: cкопировать сертификат в папку

*C:\Users\имя\_пользователя\Quasar4\client\keys.*

Установка дополнительного ПО не требуется.

#### <span id="page-2-2"></span>**КриптоПро:**

-для Linux:

установить КриптоПро CSP, скопировать сертификат в папку

*/var/opt/cprocsp/keys/имя\_пользователя;*

перейти в папку, где установлен КриптоПро CSP и выполнить команду

*./csptestf -absorb -certs*

-для Windows:

установить КриптоПро CSP, скопировать сертификат в реестр пользователя.

## <span id="page-3-0"></span>**Подпись документа**

*Подпись врача (проверяющий, пред ВК, руководителя МО) должна содержать СНИЛС врача.* 

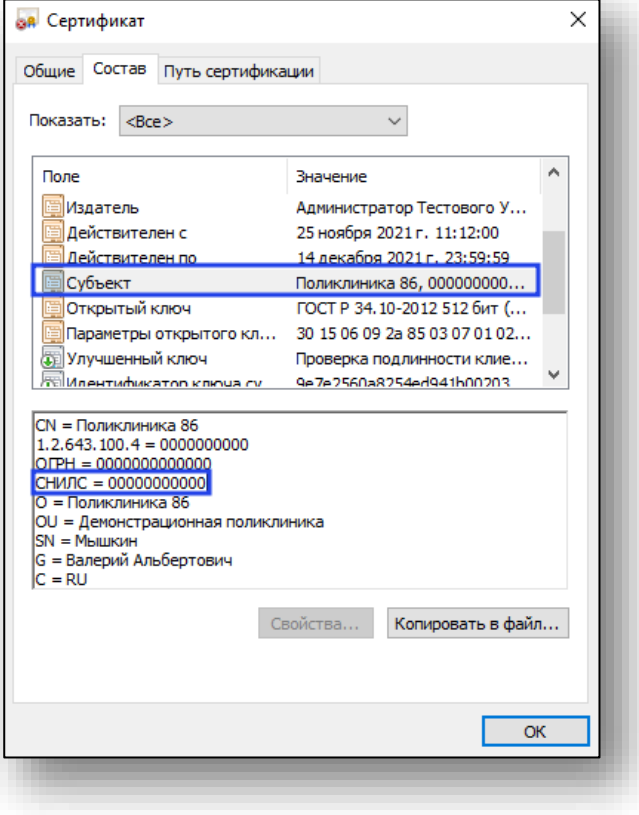

*Подпись медицинской организации должна содержать ОГРН организации.* 

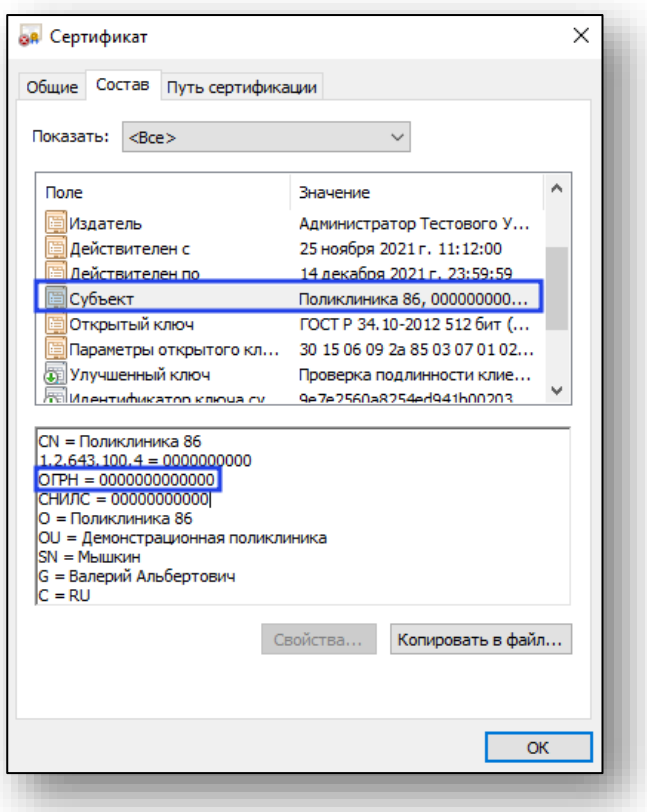

*Подписи используются в зависимости от требований электронного документа, который необходимо подписать (врач, проверивший, руководитель, подпись медицинской организации). Подпись врача отличается от подписи председателя врачебной комиссии и руководителя медицинской организации должностью и ролями персонала*. *При подписании документа необходимо соблюдать очередность подписей: врач – заверивший правильность документа – руководитель медицинской организации – подпись медицинской организации.*

Частые ошибки при подписи документов:

- *подпись должна быть действительна на дату создания ЭМД (документ, созданный от 11.03. не может быть подписан подписью от 12.03.);*

- ЭМД подписан чужой подписью (не совпадает врач, который указан автором ЭМД, и врач, подписавший ЭМД). *Необходимо снять подпись и переподписать ЭМД подписью врача, который указан автором ЭМД;*

- отсутствует СНИЛС врача в подписи. *Необходимо выбрать подпись врача, в которой указан СНИЛС или получить новую подпись врача*.

Подпись документа осуществляется в два этапа:

#### <span id="page-5-0"></span>**Подпись врача**

Для подписания документа подписью врача необходимо:

1) перед работой удостовериться, что подготовительные работы по установке сертификатов были выполнены;

2) сохранить информацию о случае, для этого необходимо нажать на кнопку «Сохранить» выбрать пункт меню «Сохранить»;

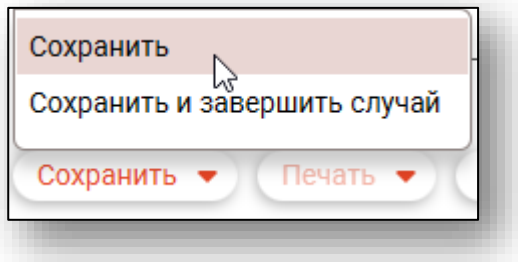

3) при завершении случая выбрать пункт меню «Завершить случай и подписать документ»;

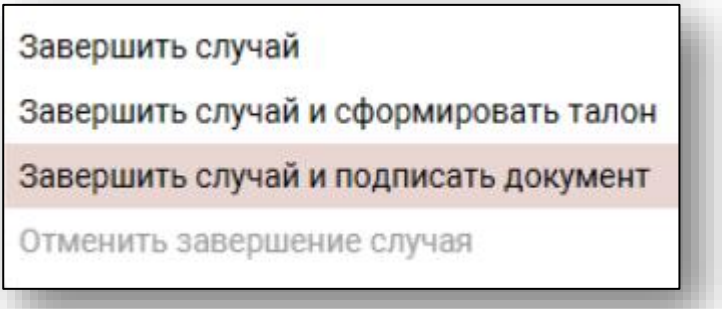

4) заполнить поля для завершения случая;

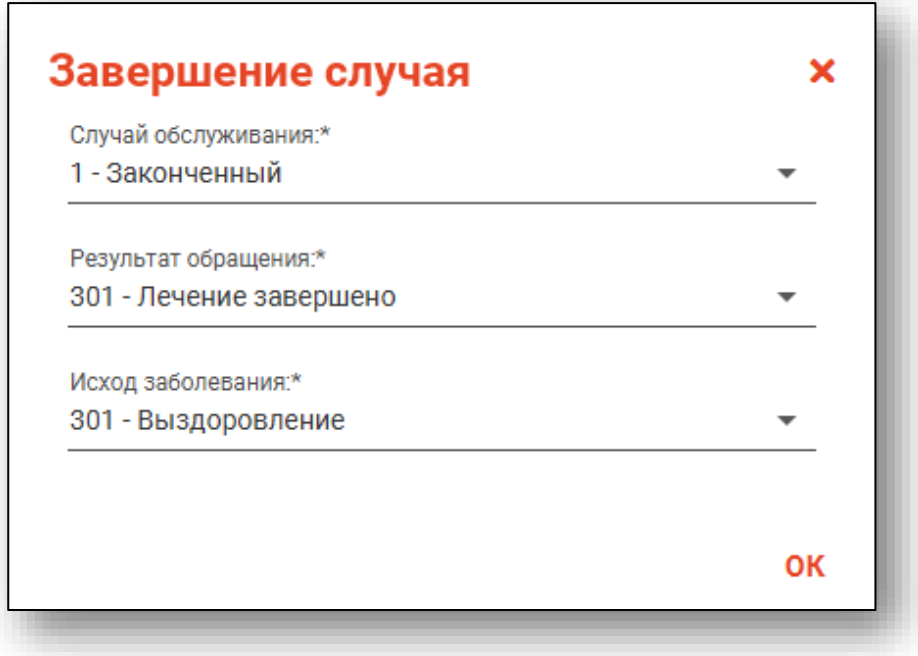

5) выбрать тип подписи, а затем сертификат.

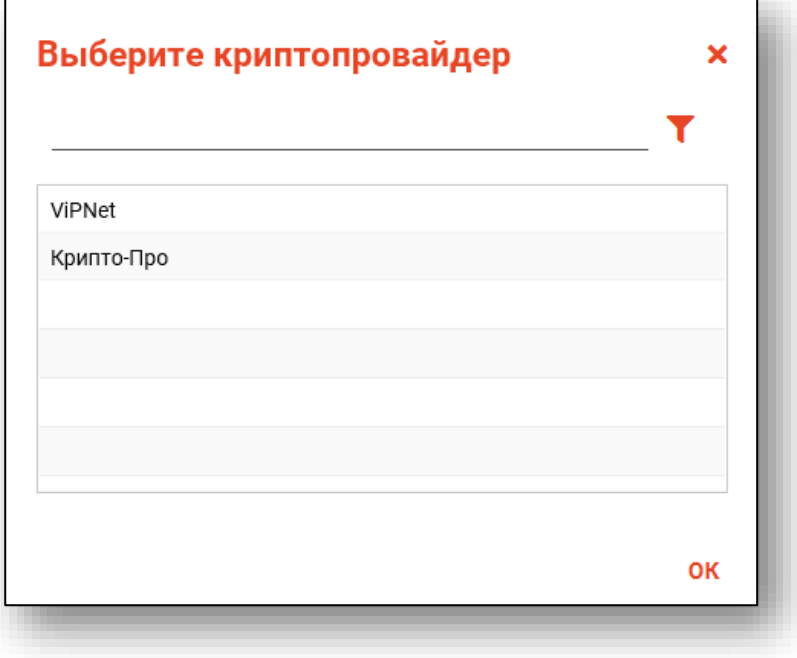

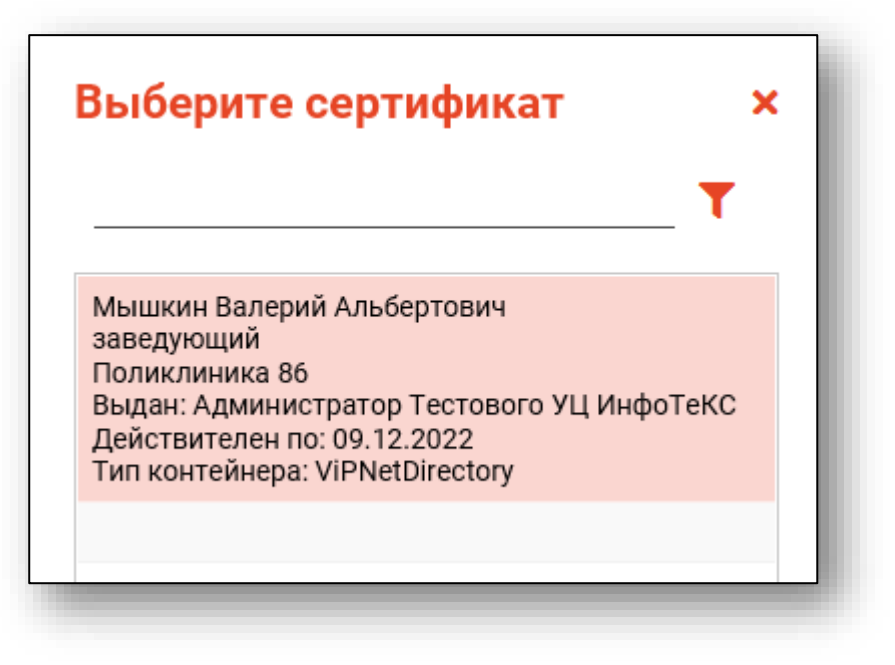

Если окно со списком сертификатов пустое, то нужно установить сертификат см пункт "Подготовительные работы по установке сертификатов".

#### <span id="page-7-0"></span>**Подпись медицинской организации**

Для подписания документа подписью МО необходимо:

1) перед работой удостовериться, что подготовительные работы по установке сертификатов были выполнены;

2) после завершения случая и подписания документа подписью врача открыть журнал ЭМД;

3) нажать кнопку "Обновить список";

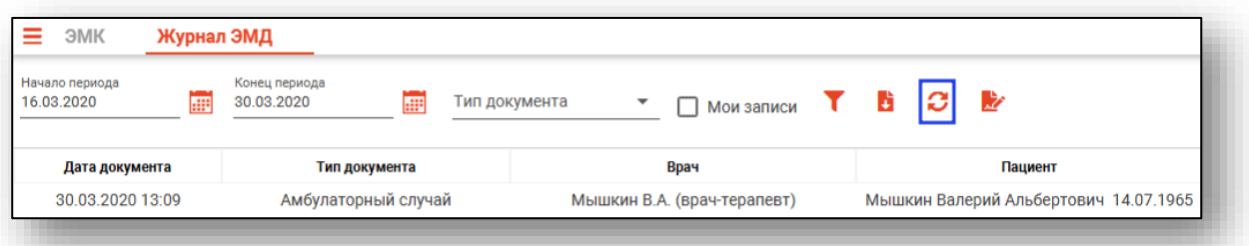

4) выбрать подписанный документ;

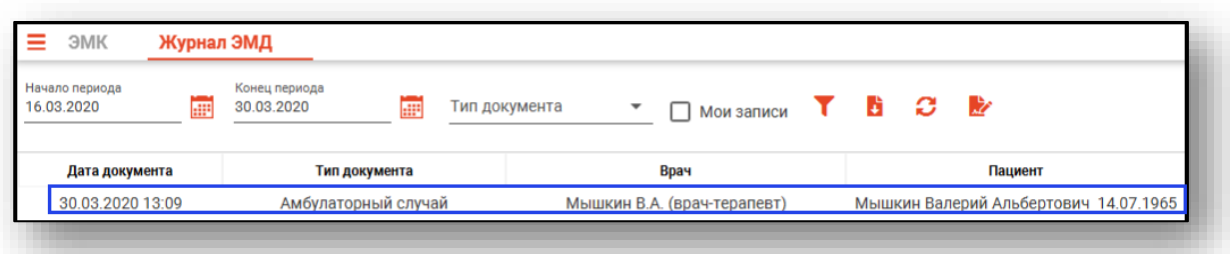

5) двойным кликом или по иконке "Редактировать" в соответствующей строке вызвать диалог изменения подписи;

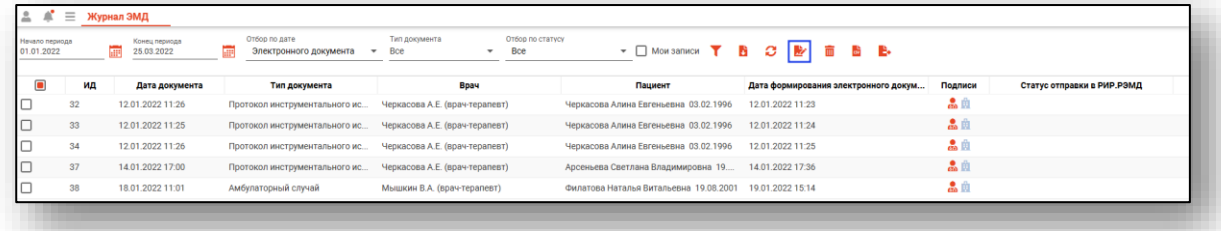

6) добавить подпись МО по кнопке "Добавить подпись" в столбце "Действия";

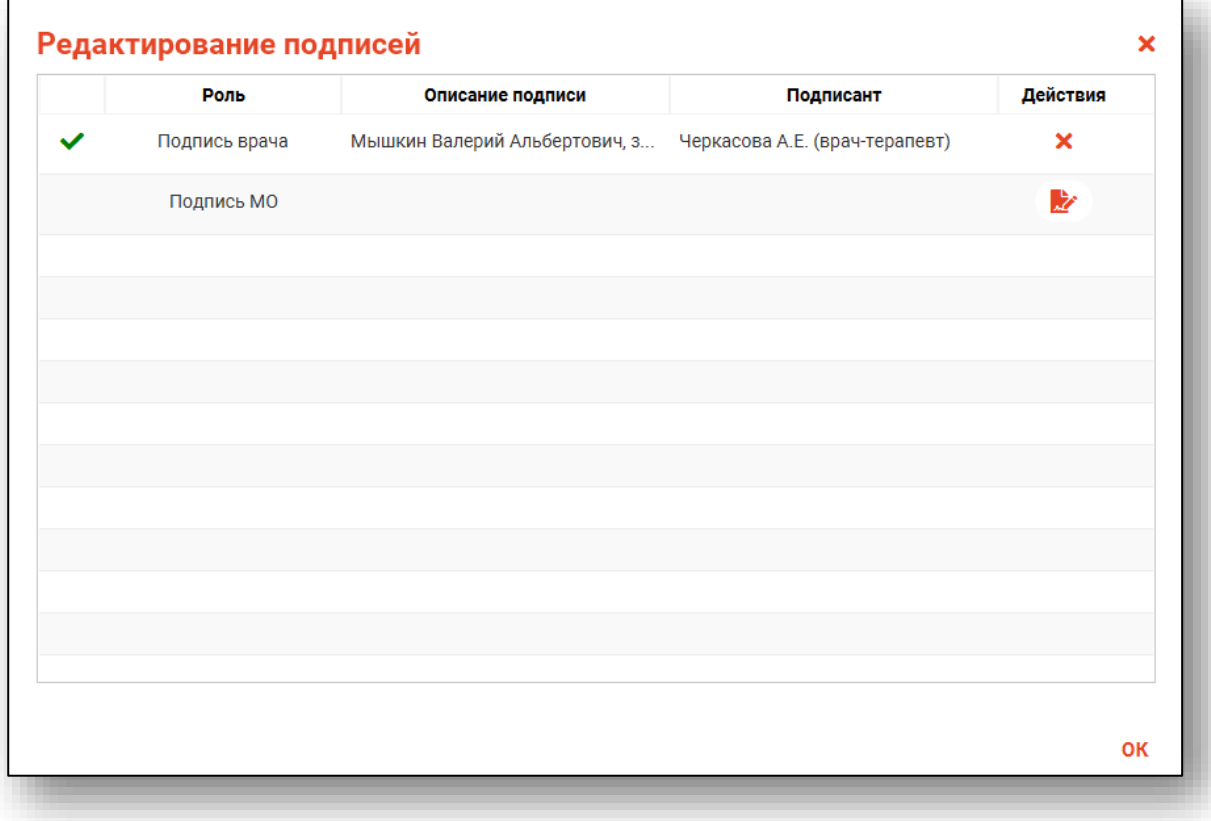

7) выбрать тип подписи, а затем сертификат.

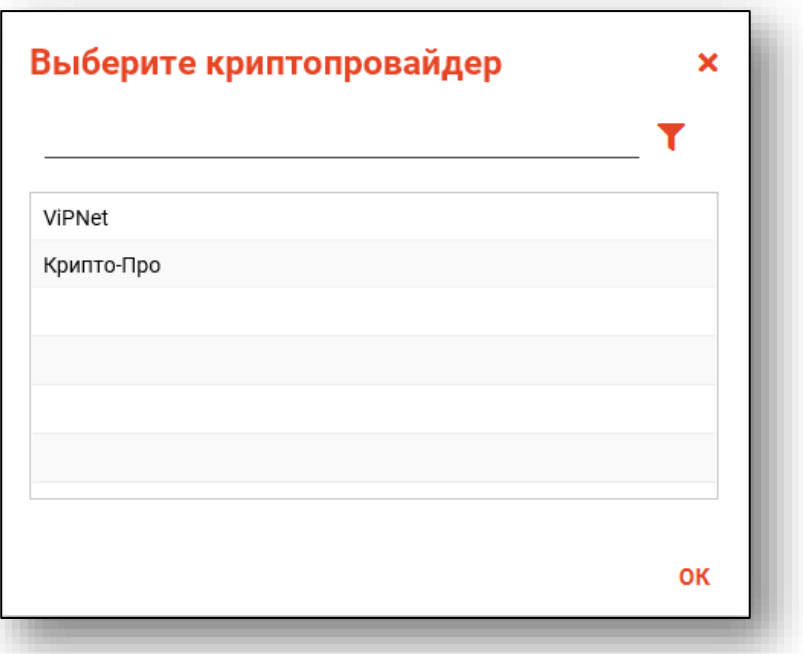

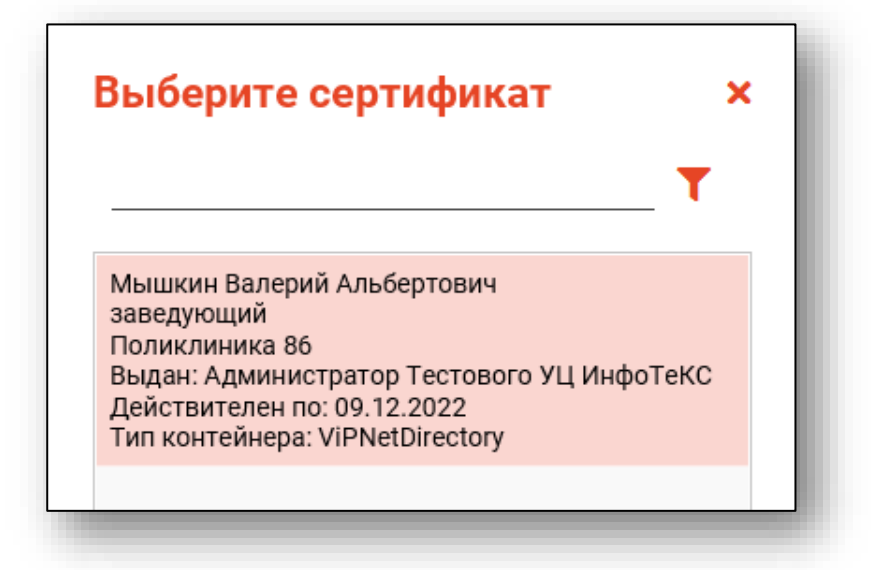

Если окно со списком сертификатов пустое, то нужно установить сертификат см пункт "Подготовительные работы по установке сертификатов".